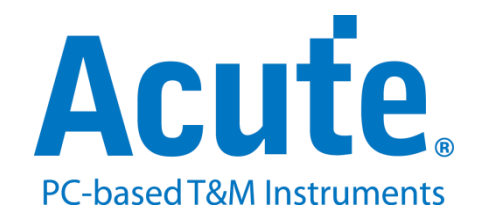

# **BF7264B eDP1.4a** 方案說明

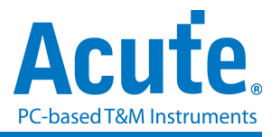

### 概況**:**

此方案僅於 BF7264B/B+產品 (正面有兩個 USB 孔)適用,除主機可繼續使用原 BF6264B/B+功能外,增加 eDP1.4a 分析儀功能。

eDP1.4a 方案,規格內容如下:

#### **1. BF7264B/B+**,**32Gb RAM**,搭配 **eDP1.4a** 探棒組

--------------------------------------------------------------------------------

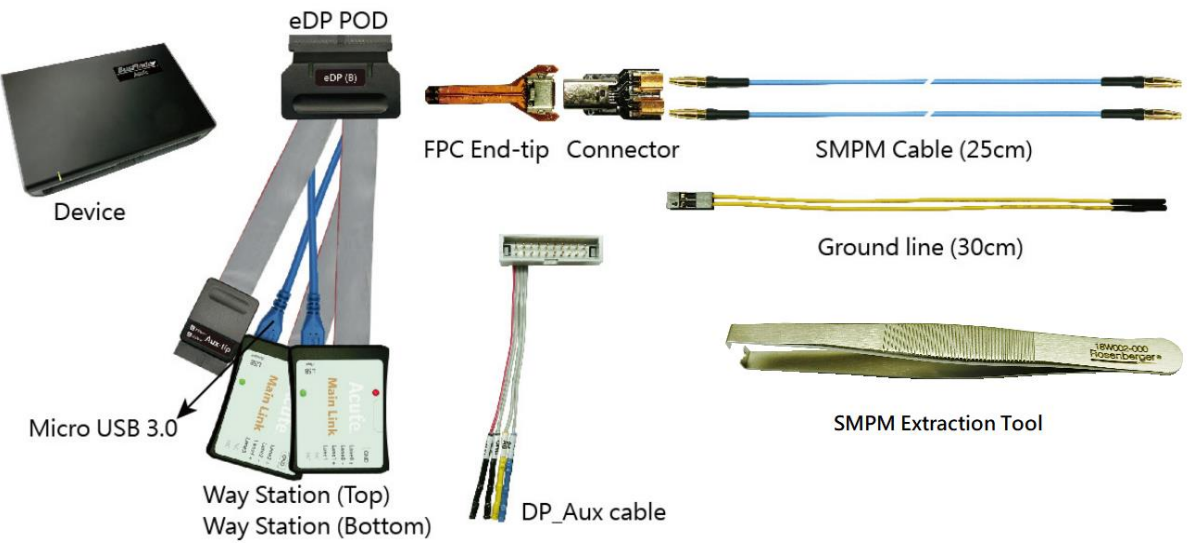

#### **2.** 支援 **eDP V1.4a**

Up to 5.4Gbps per lane, 4 Lanes

**3.** 可顯示 **eDP1.4a** 協定封包資料以表格方式呈現,包含 **DP Aux Channel** 指令解析

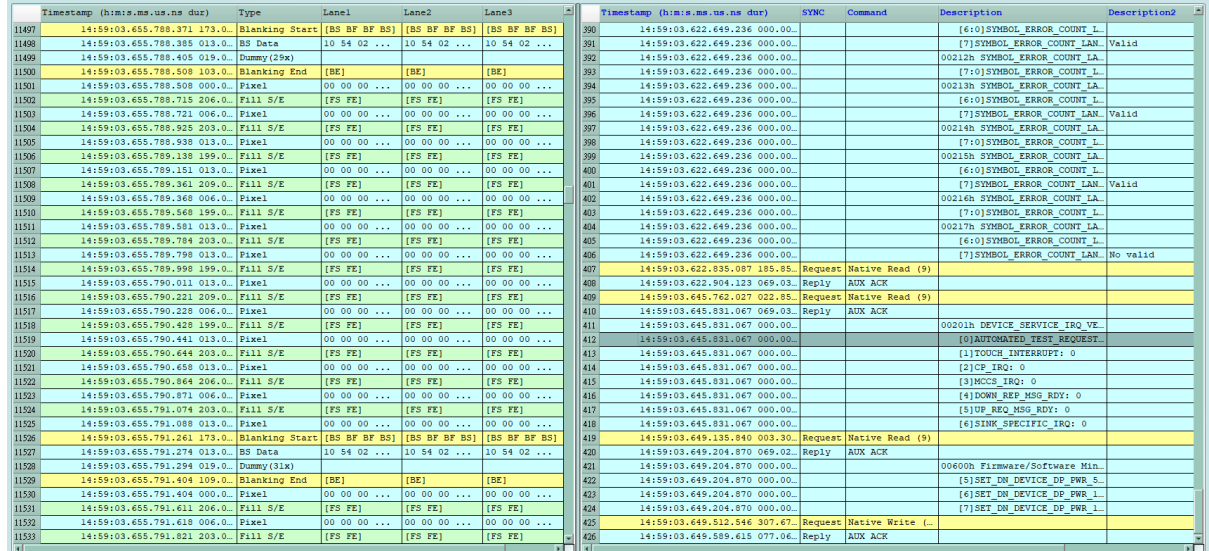

**4.** 使用協定分析儀 **32Gb RAM** 記憶體搭配電腦硬碟通過 **USB3.0** 介面串流傳輸的方式 存儲 **eDP** 通訊資料,保證採集過程中的資料完整無丟失。

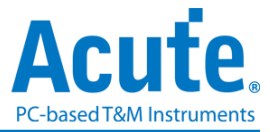

- **5.** 提供 **Filter** 功能,可選擇將不必要的 **Dummy,** 影像資料**, Filling S/E** 濾除以節省記憶 體,從而增加採集的時間長度。
- **6.** 提供 **Search** 資料功能
- **7.** 可顯示 **eDP** 影像資料,包含 **RGB**、**YCbCr** 格式,以及壓縮的 **DSC** 類型之封包, 詳細資訊請參考附錄一。

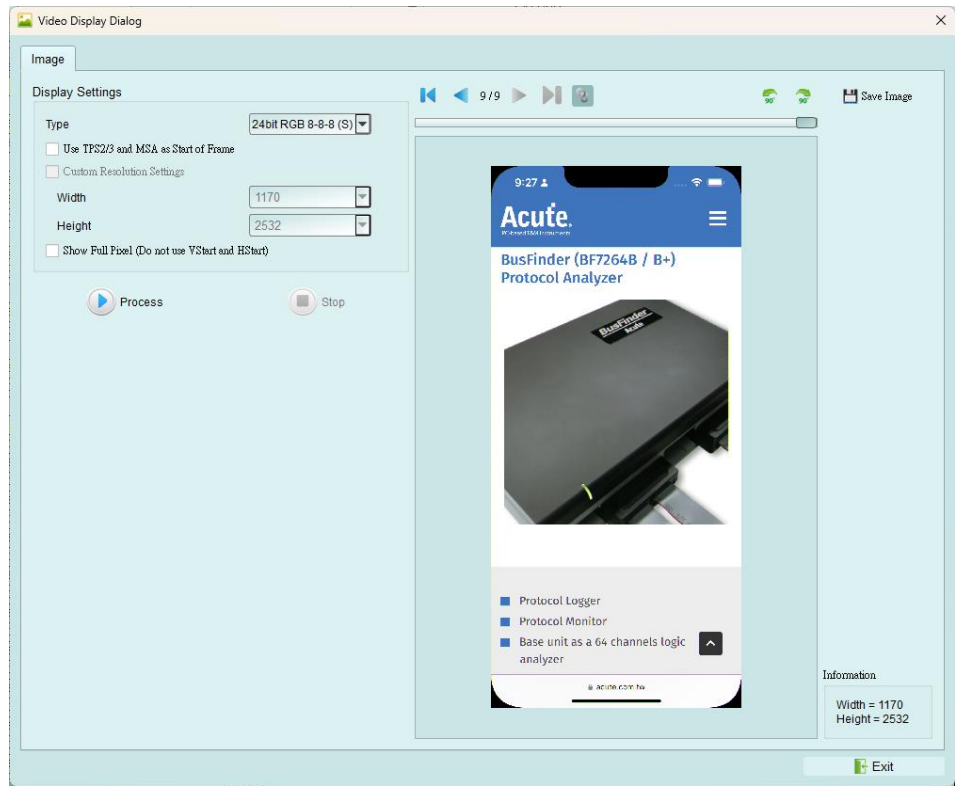

**8. eDP** 命令統計功能,包含封包總數、各別指令數量、錯誤數量統計、**Lane Skew** 統

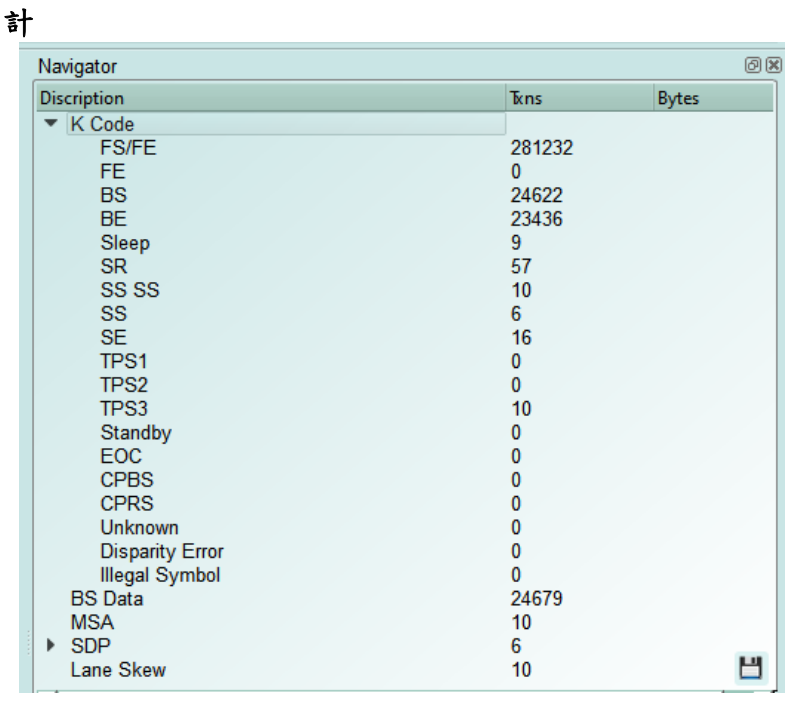

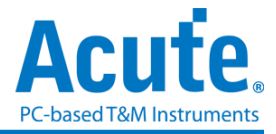

**9. eDP Lane Skew** 顯示與統計說明**:**

| Timestamp (h:m:s.ms.us.ns dur) |                                       | Tvpe | LaneO | Lane1 | Lane2 | Lane3 |
|--------------------------------|---------------------------------------|------|-------|-------|-------|-------|
|                                |                                       |      |       |       |       |       |
|                                | 10:12:16.976.750.808 0 (Ma. Lane Skew |      |       |       |       |       |

MainLink的主報告區將會於TPS2-TPS4後方顯示各Lane資料擷取的先後順序, 越先 到的數值會越大。以上圖為例, Lane 0 最先被截取(數值為+3), Lane 1 第二順位被截取 (數值為+1), Lane2 最後被截取(數值為+0)

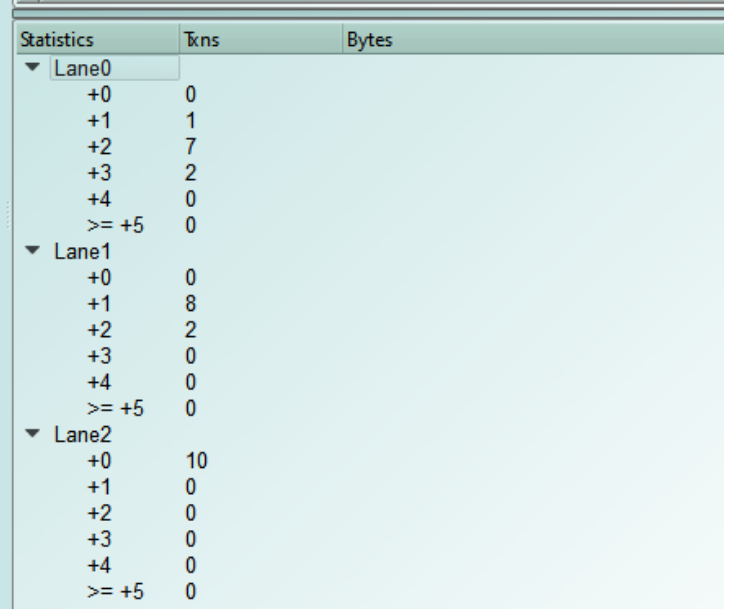

(单位: 以 MainLink 5.4Gbps 为例, 1/ 5.4Gbps \* 20 ≒ 3.7ns)(误差: 約 2 個 Bytes)

#### **10. eDP** 命令觸發功能

- a. 觸發參數包含命令與參數資料可輸入 MSA, SDP, BS-Data, Aux 的資料做為觸發 條件。
- b. 可觸發 eDP K Code 組合, ex: Blanking Start[BS], Scrambler Reset[SR BF BF SR].
- c. 可透過 Trigger-Out 接孔同步觸發外部的示波器

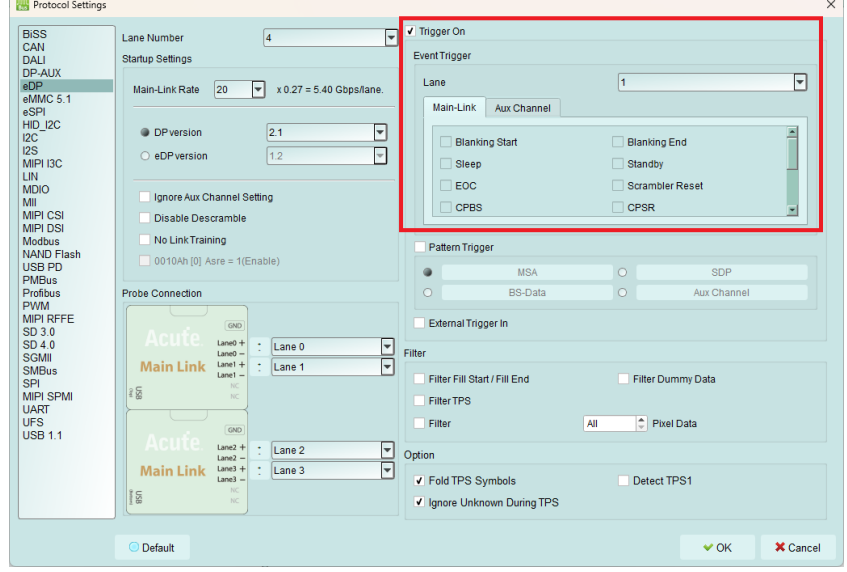

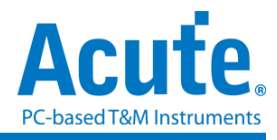

#### **11.** 其他設定說明

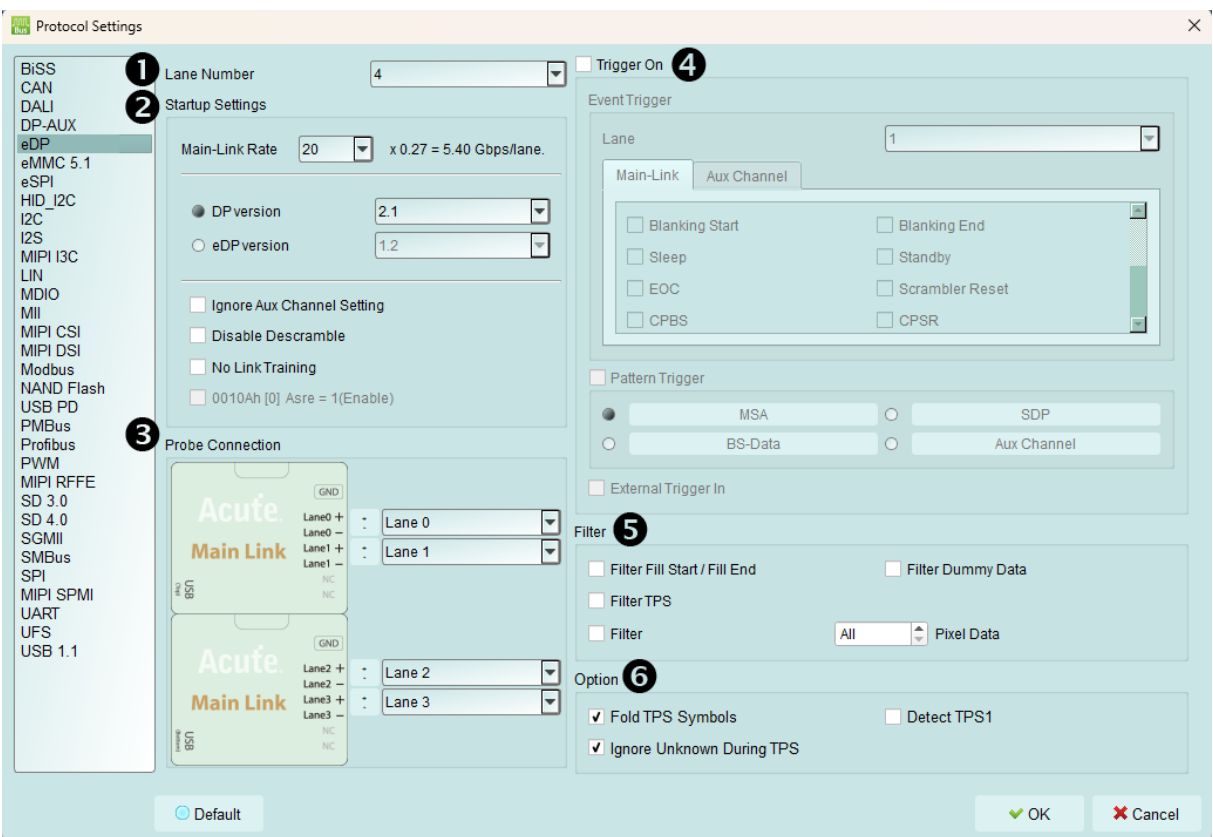

- **(1). Lane Number:** 待測物所使用的線數,必須設定
- **(2). Startup Settings:** 開始量測時,待測物的各項狀態設定,若在抓取中,AUX 沒有參數設定,則必須設定
	- a. Main-Link Rate: 需設定待測物的速度.
	- b. DP version/eDP version: 選擇待測物 Aux Channel 解析的版本.
	- c. Ignore Aux Channel Settings: 若勾選,則會忽略來自 AUX 的參數設定
	- d. Disable Descramble: 若勾選,則不執行 Descramble.
	- e. No Link Training: 若待測物在喚醒時沒有發送 TPS,則必須勾選.
	- f. 0010Ah [0] Asre = 1(Enable): 上方版本選擇 eDP 時可設置, 若勾選, 0010Ah bit 0 將設定為 1, Enable Alternate Scrambler Seed Reset.
- **(3). Probe Connection:** 通道設定,可交換通道編號以及 P/N
- **(4). Trigger On:** 觸發成功後,將會在主要 Report 區標記資料並從 BusFinder 後 方的 Trigger Out 信號孔送出 TTL 5V 的 Pulse,可連接示波器觀看真實波形
	- a. 上方部分分為 MainLink 以及 Aux Channel
	- b. MainLink 必須設定要觸發的 Lane 以及欲觸發的 K Code
	- c. Aux Channel 則為 Source 以及 Sink 的命令

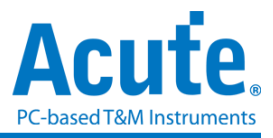

- d. 下方部分為 Pattern Trigger, 可設定 MSA/SDP/BS-Data/Aux Channel 的 Pattern
- **(5). Filter:** 勾選後,儀器會將相對應命令或影像資料過濾,可大幅降低資料量
	- a. Filter Fill Start / Fill End: 過濾 Fill Start 以及 Fill End
	- b. Filter Dummy: 過濾 Dummy
	- c. Filter TPS: 過濾 TPS 1-4
	- d. Filter Pixel Data: 可過濾全部影像或部分影像(選擇數量 x 後, 每 x 張影像 資料將會抓取一張影像),最大上限為 128.
- **(6). Option:** 其他設定
	- a. Fold TPS Symbols: 若勾選,在主要 Report 區摺疊一連串的 TPS,並在報告 後方顯示數量
	- b. Ignore Unknown During TPS: 若勾選,則會在 Sleep-TPS-Scrambler Reset 間 忽略 Unknown 命令(由於在此區間儀器尚未對齊各 Lane 資料,因此會有錯 誤產生)
	- c. Detect TPS1: 若勾選,開啟偵測 TPS1 功能 (TPS1 為 D Code 無法完全對齊)

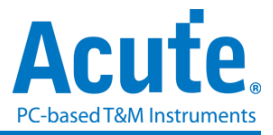

**FAQ**

**1.** 支援 **eDP** 第幾版的規格,是否有 **Differential** 對數或 **port** 數限制呢**?**

A: 支援到 eDP 1.4a,最高 5.4Gbps,4 Lanes。

**2.** 量測時是否會影響訊號品質**?**

A:外接的儀器量測必然會有部分的負載效應影響,我們這邊採用 End-tip 搭配 SMPM Coaxial Cable 的連接方式來降低對待測物干擾並提升訊號品質。

**3.** 是否有支援訊號發送 **(Tx)** 功能**?**

A:不支援訊號發送功能

**4.** 探棒與待測物如何連接**?**

A:焊線:使用 End-tip 以跳線的方式連接待測物,此時跳線長度必須少於 5mm 以 提升訊號品質。(參考附錄二)

若無法將跳線長度縮短在 5mm 內,建議在待測訊號端先焊接 100Ω 電阻,再從該電 阻後跳線接至 End-tip 上,如此跳線可拉長至 3cm 左右。

步驟一:先將 SMPM-SMPM cable 接上 End-tip,確認有定位聲。

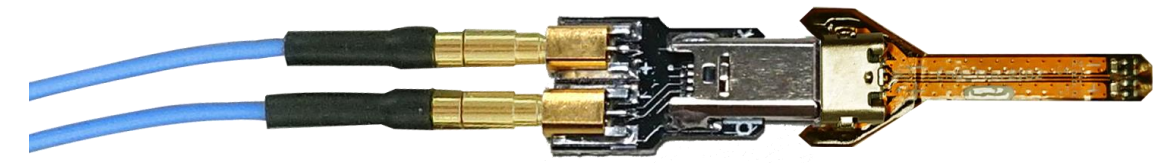

步驟二:再進行跳線焊接,這樣可避免焊接好之後插上 SMPM Cable 時影響跳線。 ※ End-tip 的電阻 R1=250 $\Omega$ , 電容 C1=1pF, 若焊線時不慎損毀, 可自行替換。

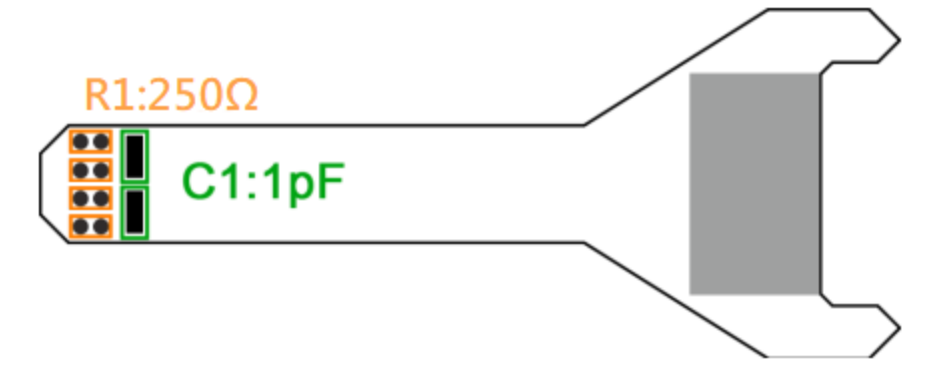

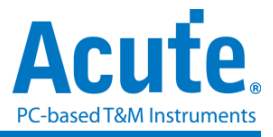

#### **5.** 待測物如何接地**?**

A: 由於設備與待測系統仍需共地,因此可先將 Way Station 上的 GND Port 連接至 待測物的 GND 即可, 兩個 Way Station 都要接。

除非訊號品質太差或干擾太大,分析之後發生較多的錯誤時,則可改為每個 End-tip 都接地的效果最好,如下圖紅色圈起處,

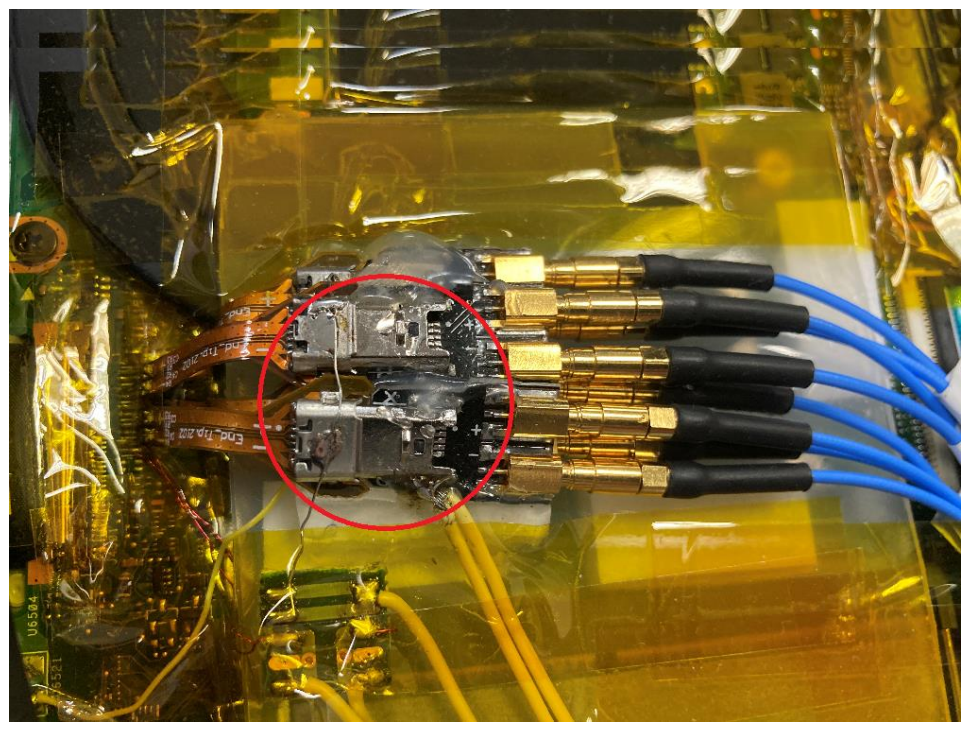

#### **6.** 待測物 **Main-Link** 無法接收訊號

A:請確認探棒正確連接,並注意兩個 WayStation 上的紅色、綠色號是否同時亮起。 同時亮起才是正常狀態。

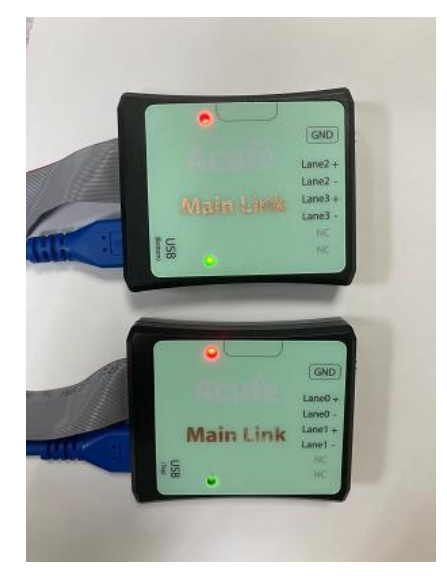

此外,請確認 FAQ4, FAQ5 的步驟是否正確,並參考附錄三,使用波形檢視功能, 確定接線正確後,再開始測量。

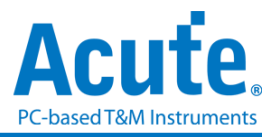

**7.** 有指定某個 **Type** 或 **Aux** 命令做為 **trigger** 點的功能嗎**?**

A:可以指定特定的 Type / Aux 命令進行觸發。

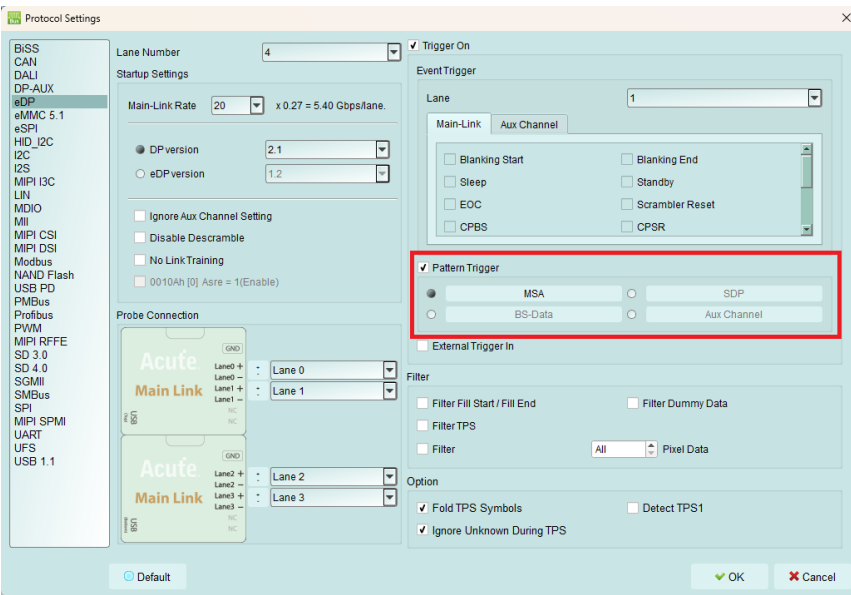

**8.** 是否可以自行設定一個起始點**(**例如 **Aux CMD),**指定抓取多少時間內的 **Data?**

A:可以將起始條件設定在觸發項目後,到工作模式選單內調整為資料監控儀模式, 並指定擷取時間長度。

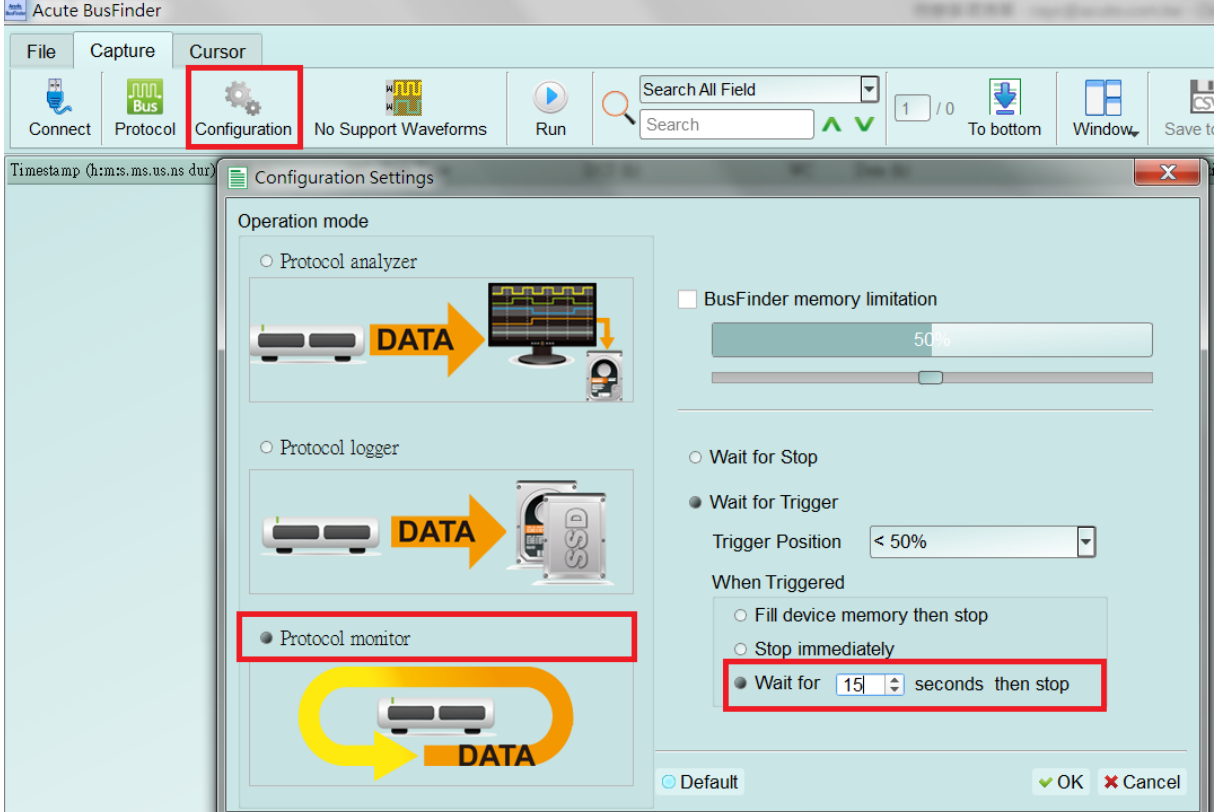

#### **9.** 探棒與待測物已確定依照上述方式連接,但無法正確擷取信號**?**

A: eDP 抓訊號,必須從開機抓起,若從中間開始抓,有些資訊會缺失。

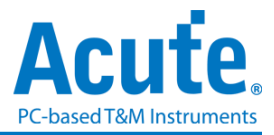

若因為視訊訊號過多會導致抓不到開機後的畫面,可調整 Filter 設置,降低 pixel data 的量。畢竟一個畫面一秒更新 60 次,會跟更新 1 次差異對於畫面檢視來講 差異不大。

設置的方式如下面紅框處

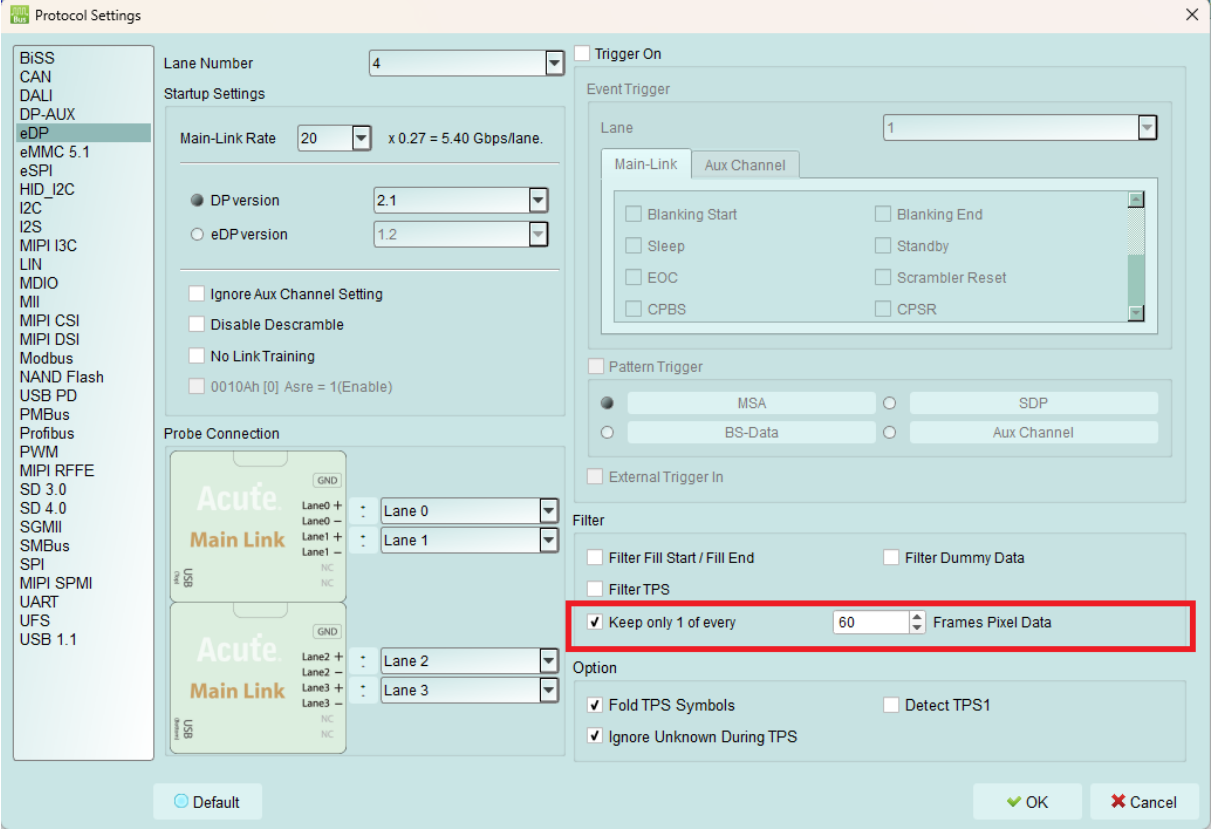

#### **10. Aux Channel** 量測資料異常或無法量測**?**

A:可使用 LA 功能觀測 Aux Channel 的信號是否正常接收。

以下為開啟 LA 量測 AUX Channel 方法:

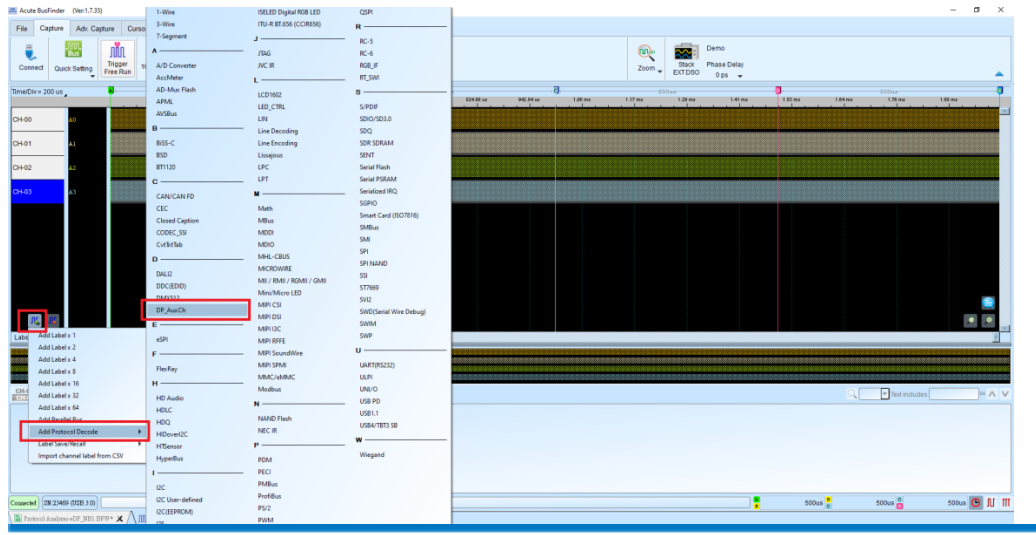

(1) 點擊左下方新增協定分析通道並選擇 DP\_AUX

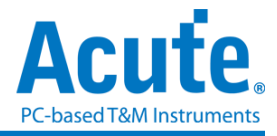

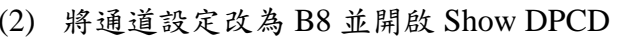

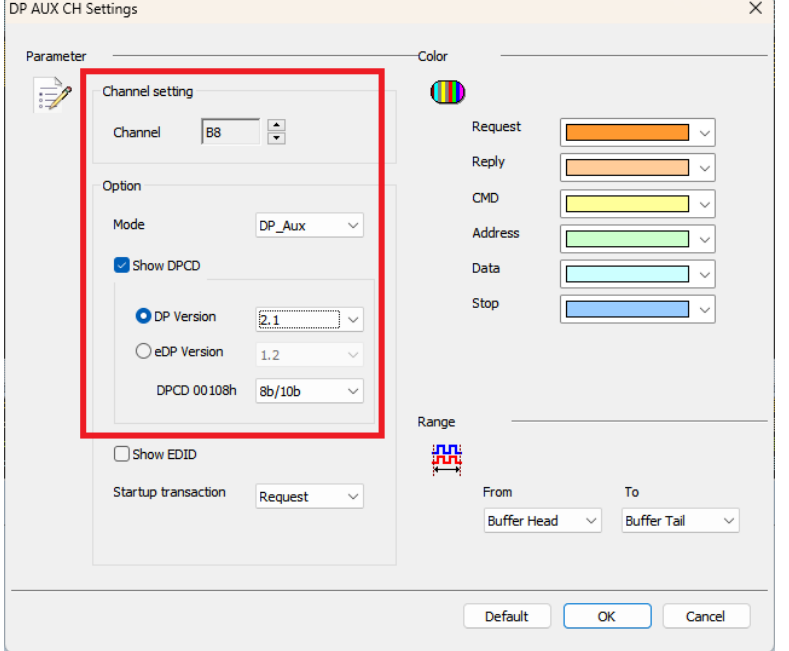

(3) 將 Sample Rate 改為 20MHz 並將通道改為 A0-B31 即可開始擷取 DP\_AUX

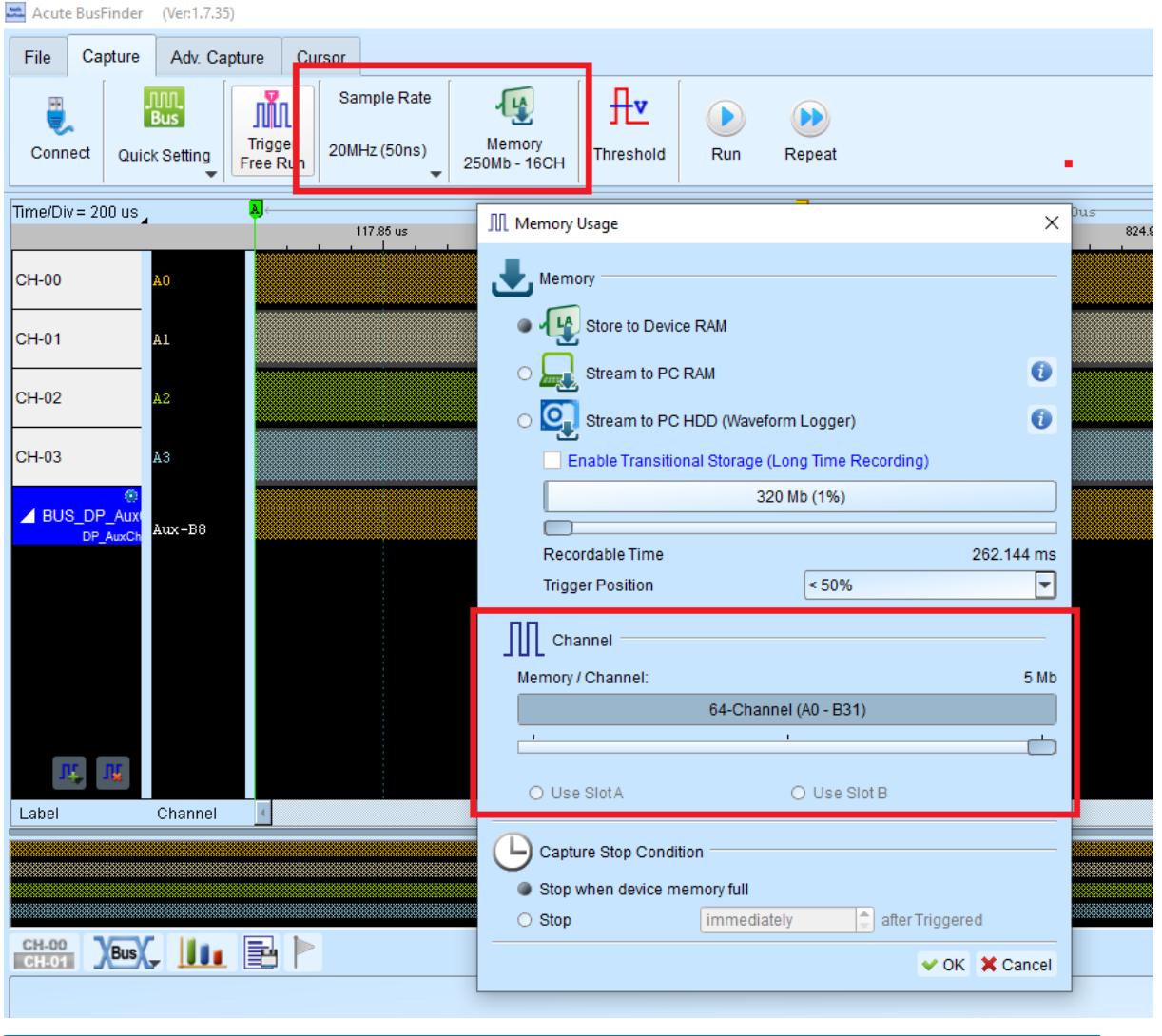

皇晶科技股份有限公司 Acute Technology Inc. Copyright<sup>o</sup>2023

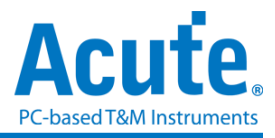

# 附錄一**:** 影像還原功能

點選視窗->Video Display Dialog, 可開啟影像還原功能,

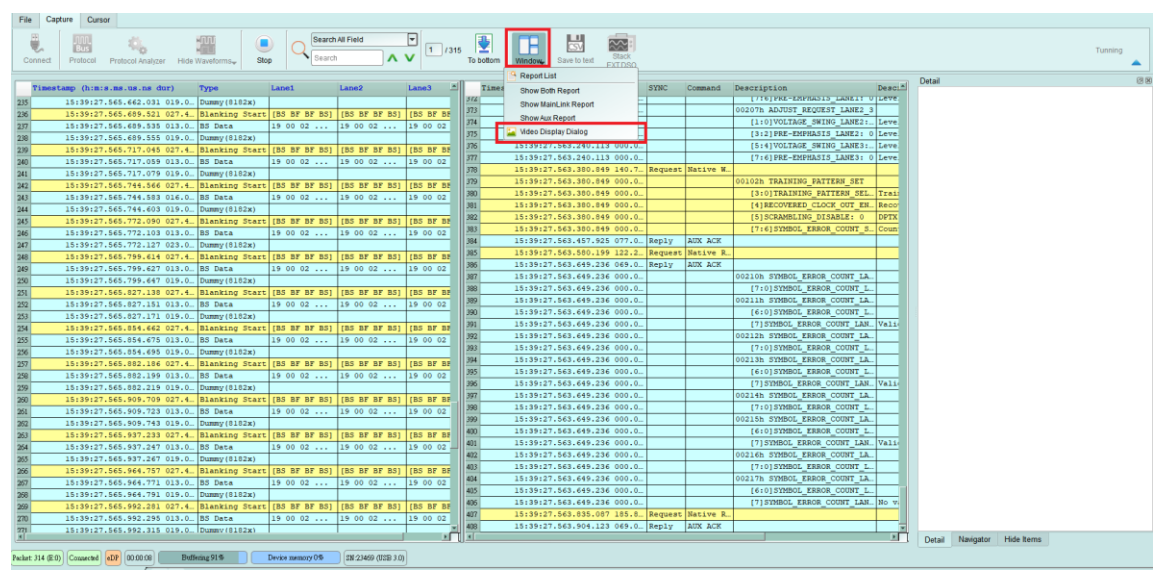

請設定待測物送出的 eDP 格式, 解析度, 或是根據 MSA 封包的數值自動切換 再按下 Process 即可開始還原影像,並提供與主報告區之資料作連動功能, 方便找尋影像資料位 置。Save Image 可將還原影像以 .jpg / .bmp / .bin 方式輸出。

## 设置选项**:**

**Type:** 需设置待测物使用的格式,

**Use TPS2/3 and MSA as Start of Frame:** 一般情况下, 会使用 MSA 作为还原图像的开 头, 若待测物在特殊状态下, 部分影像没有发送 MSA 时, 请勾选此项目才能正确还原, 另外, 若勾选此项目, 则 Custom Resolution Settings 会强制开启, 必须设置待测物的分辨 率

**Custom Resolution Settings:** 若勾选, 将使用自定义的分辨率

**Show Full Pixel (Do not use VStart and HStart):** 若勾选, 将不套用 MSA 的 VStart 以及 HStart 数值, 只使用 raw data 以及 MSA 的分辨率还原图像

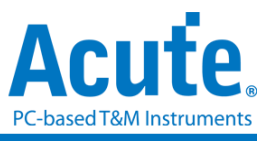

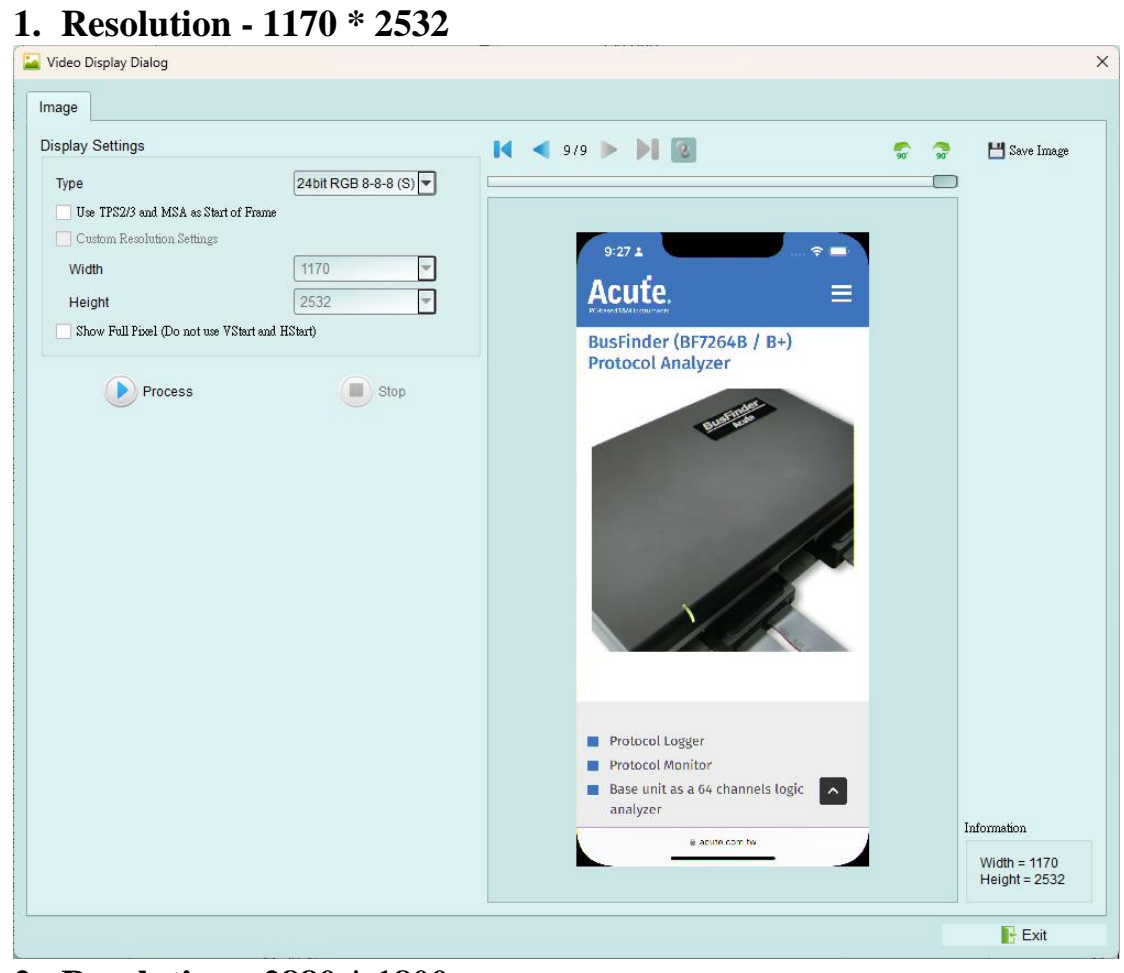

**2. Resolution - 2880 \* 1800**

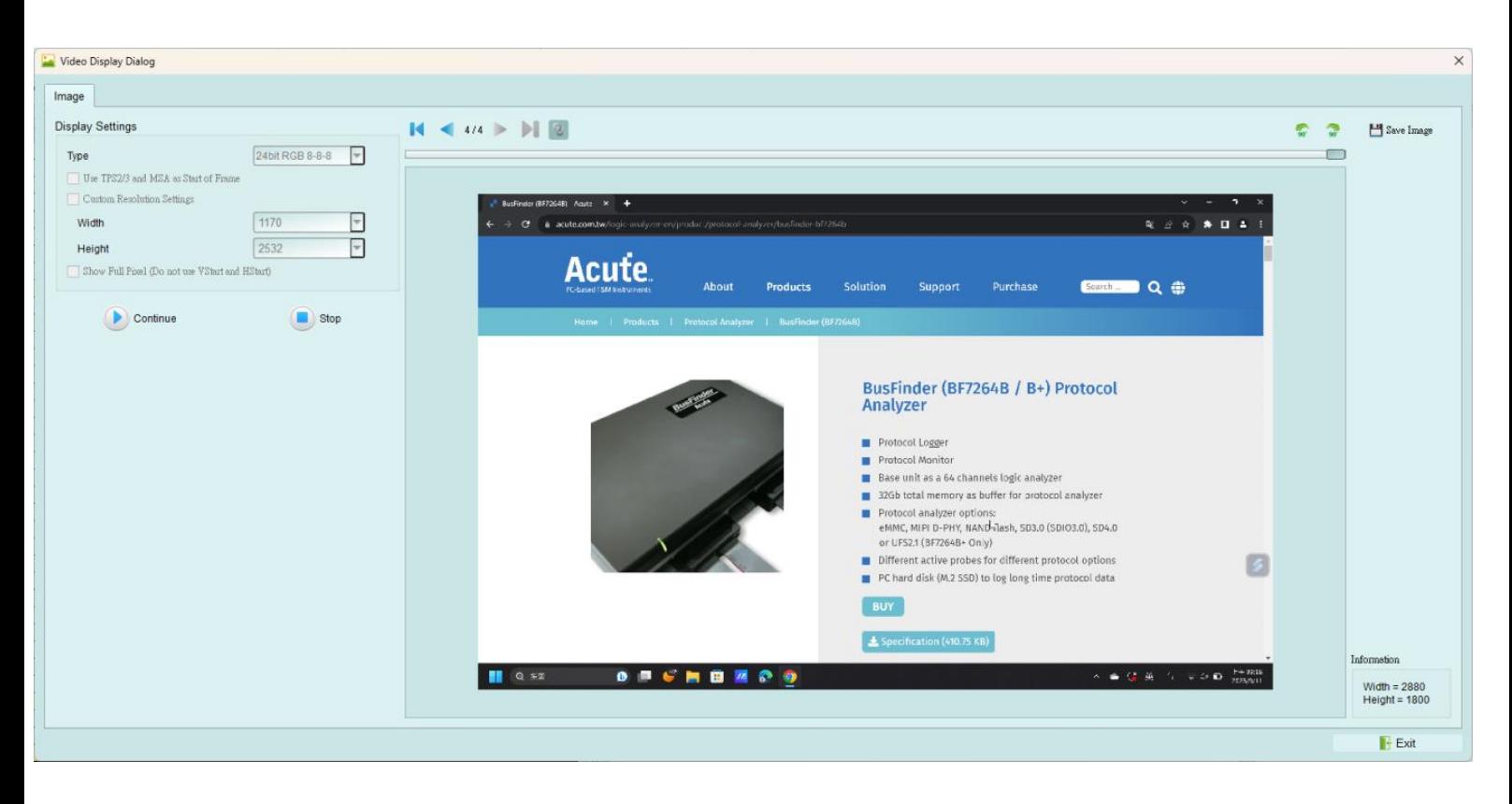

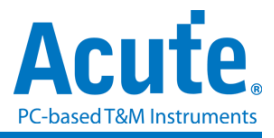

# 附錄二**:** 接線實例

使用 End-tip 以跳線的方式連接待測物,此時跳線長度必須少於 5mm。每一個 End-tip 皆在 SMPM 的連接器上加上 Gnd,以提升訊號品質。

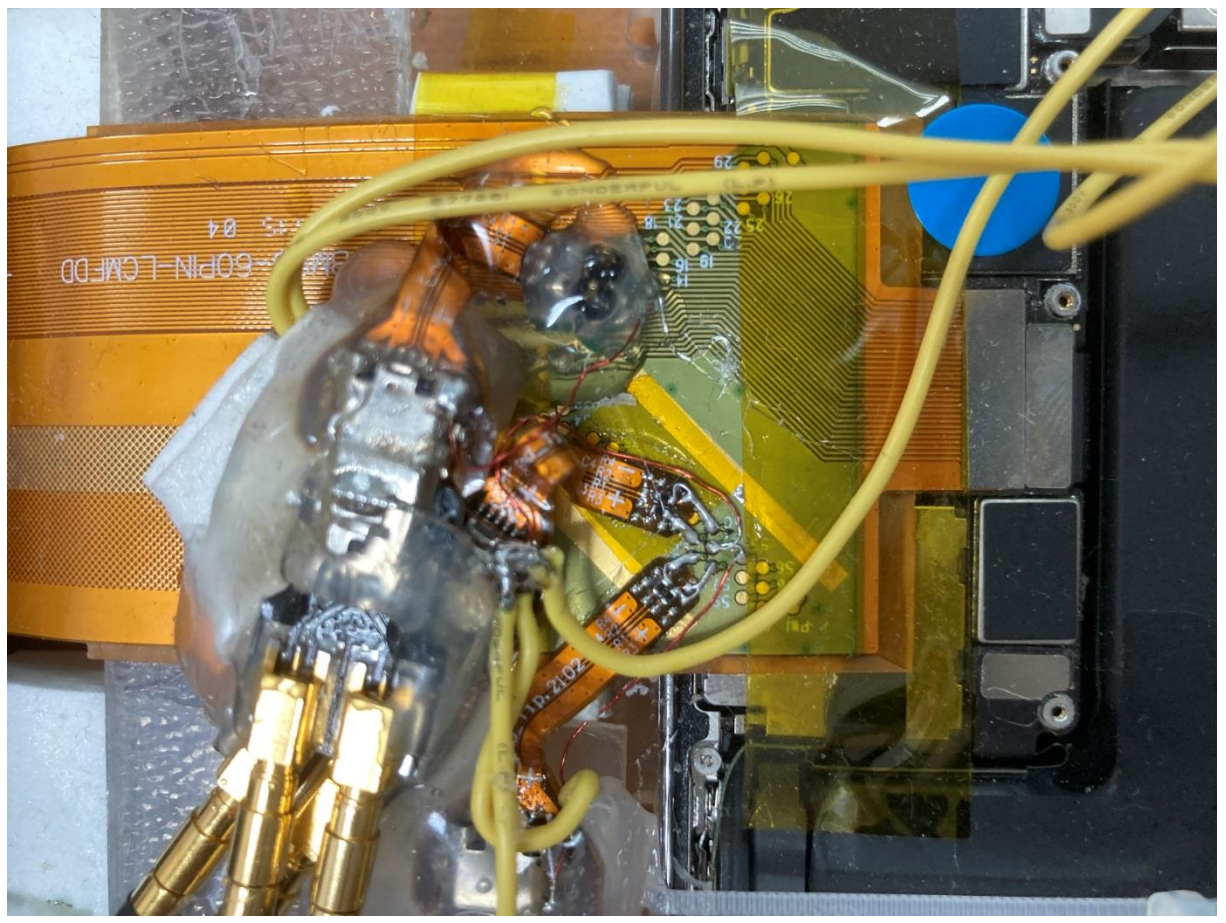

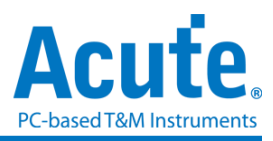

# **Notebook** 接線實例

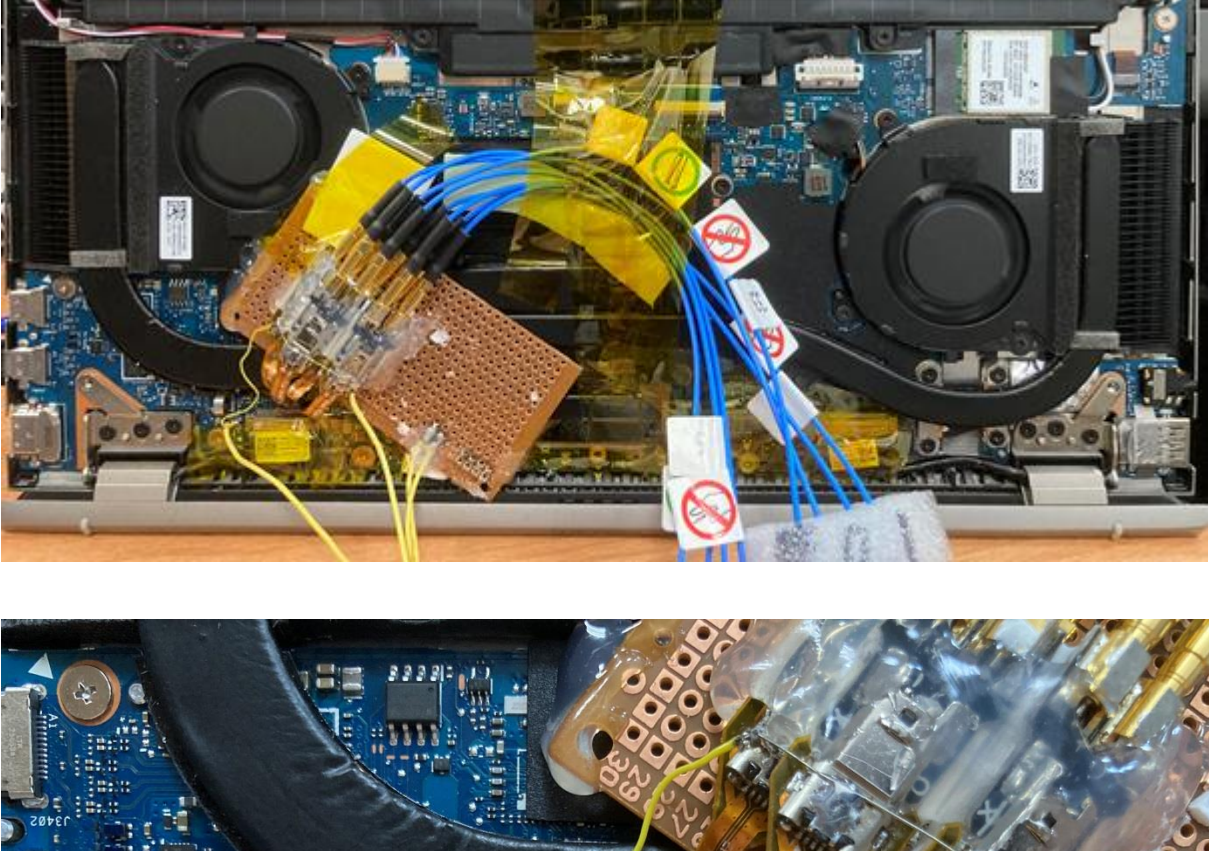

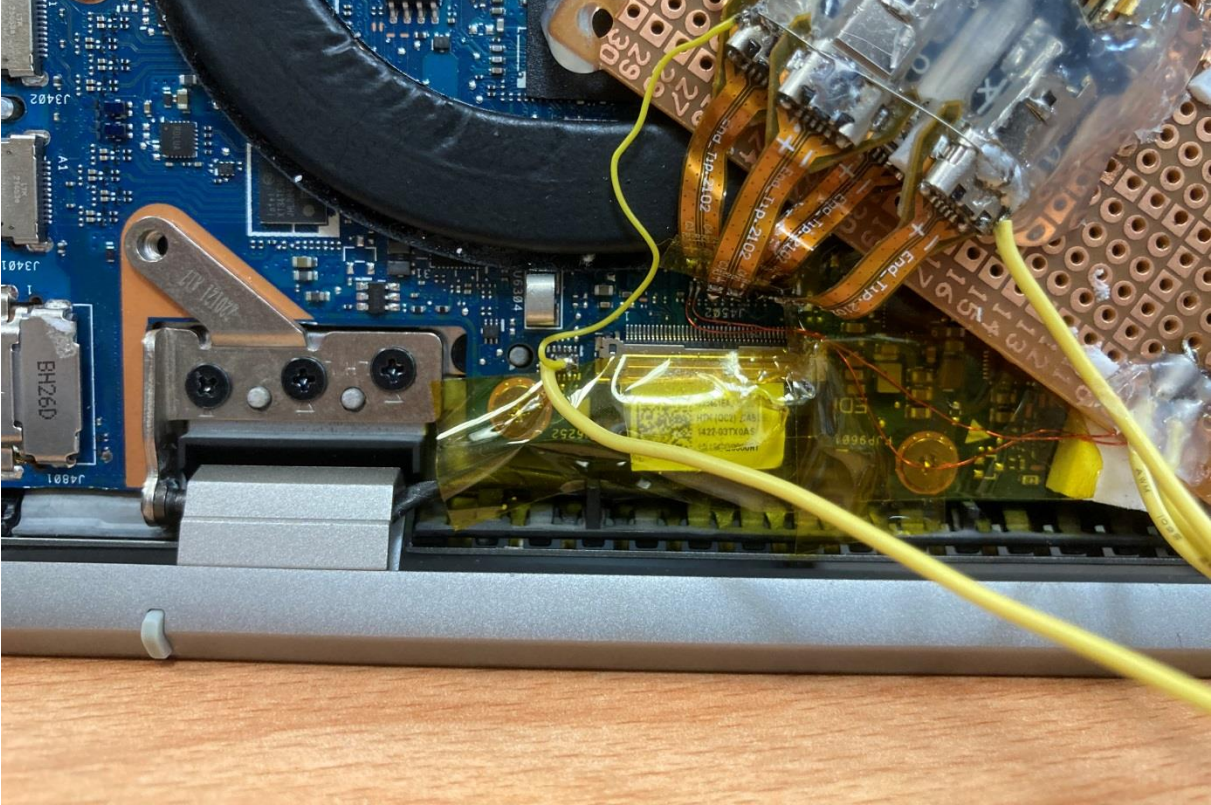

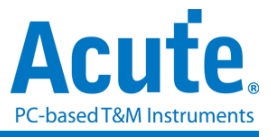

## 附錄三**: eDP** 波形檢視功能**:**

- **1.** 使用方式**:**
	- a. 接上要量測 Lane 的 Positive 端, 開啟 eDP 的協定分析儀模式後, 開啟波形顯示選 項,

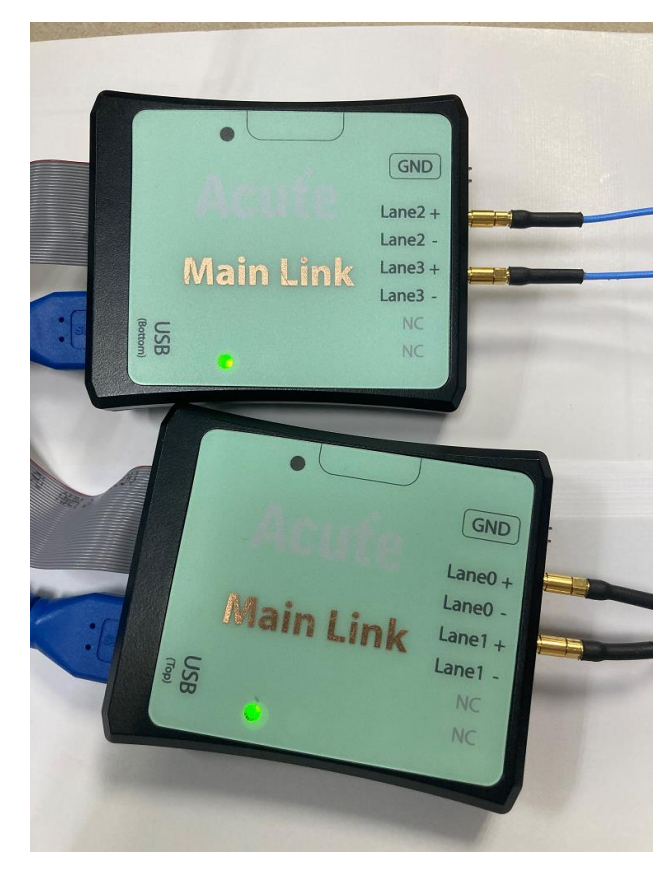

(此功能開啟時, Lane 0-3 的 P/N 不 可同時接上,只接P或N的一端)

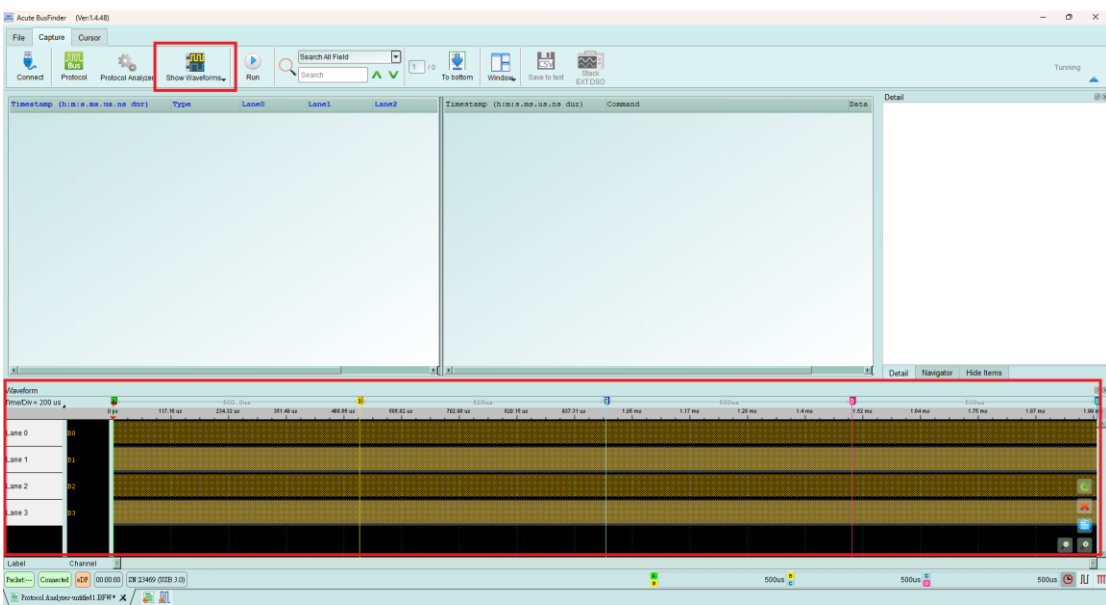

(此功能可調整參數僅有通道編號, 其他參數無法進行調整)

- b. 檢視是否有正確波形(請見 **2.** 波形顯示範例)
- c. 請將 Positive 端移除, 並接上 Lane 的 Negative 端重複 a. 的動作

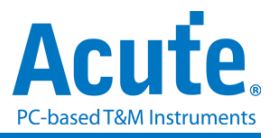

## **2.** 波形顯示範例

#### **a.** 無信號輸入的波形顯示時**,** 會顯示規律性的方波

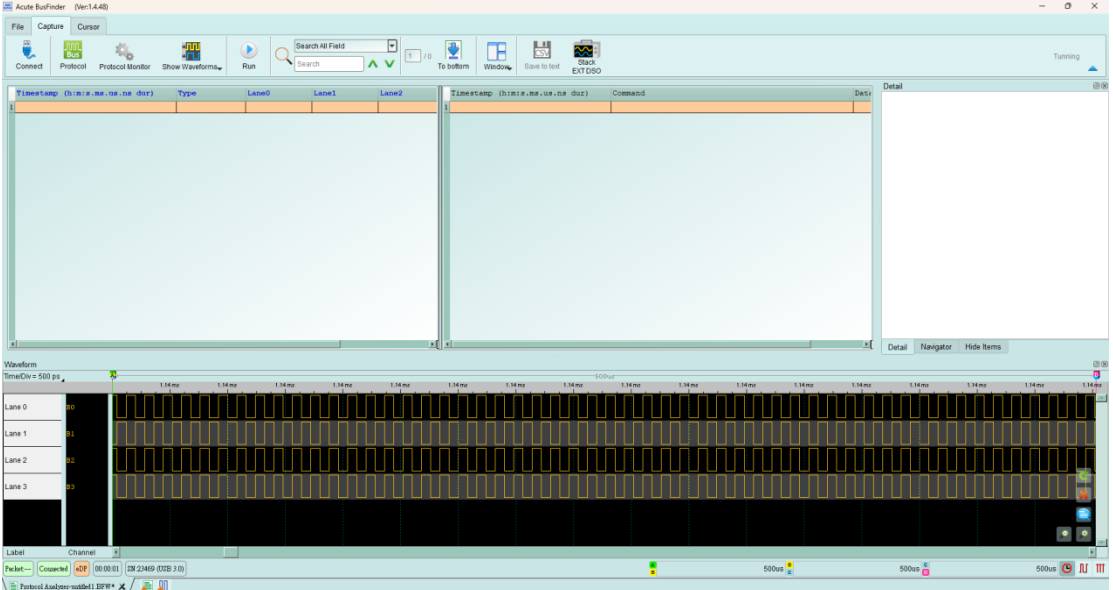

**b.** 有信號輸入的波形顯示**, (Lane0, Lane1** 有信號**; Lane2, Lane3** 無信號**)** 有訊號時**,**  會顯示不規律的方波

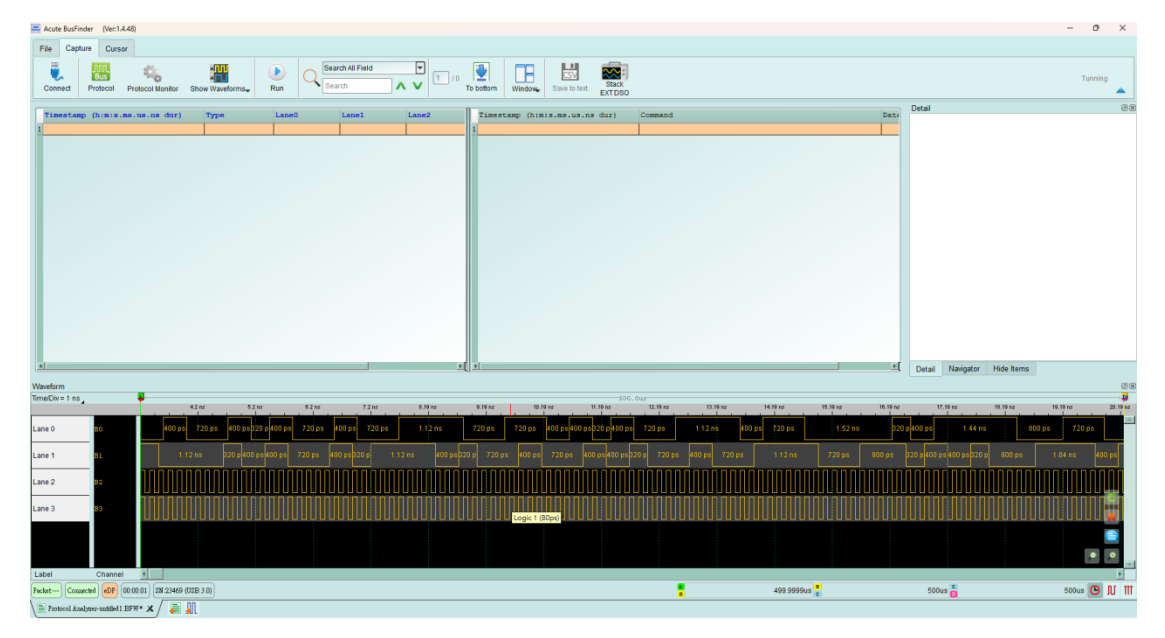

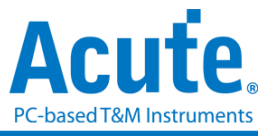

技術支援

聯絡方式:

**Acute** 網站:**[http://www.acute.com.tw](http://www.acute.com.tw/)**

**E-Mail**:**[service@acute.com.tw](mailto:service@acute.com.tw)**

電話:**+886-2-2999 3275** 

傳真:**+886-2-2999 3276**